## **Listening to simultaneous language interpretation on your computer (Chromebook and Linux users, [click here\)](#page-2-0)**

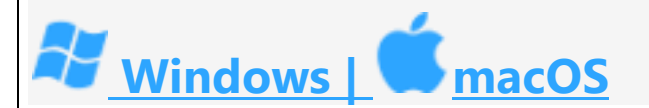

1. Download Zoom Client for Meetings at <https://zoom.us/download> (This step only needs to be done the first time you use Zoom on this device. For every meeting after that, begin with Step 2.)

**Download Center** 

Download fo

#### Zoom Client for Meetings

The web browser client will download automatically when you start or join your first Zoom meeting, and is also available for manual download here.

**Download** 

Version 5.1.2 (28648.0705)

2. Click on the meeting link if you have one or enter in the Meeting ID or Personal Link Name at <https://zoom.us/join> and click **Join.**

# Join a Meeting

Meeting ID or Personal Link Name

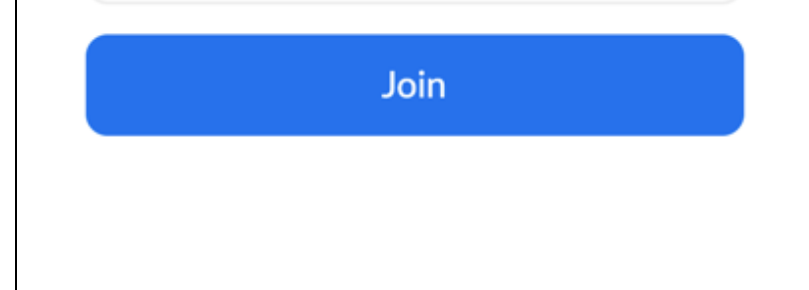

### **Listening to simultaneous language interpretation on your mobile phone or tablet**

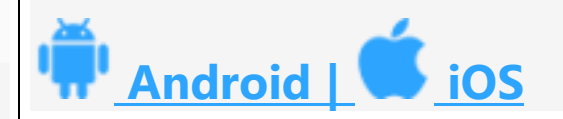

The screenshots below are from the mobile phone app. The tablet app looks mostly the same as the mobile phone app, with the exception that the icons are in different places and some menu options may be listed in a different order.

1. Download the Zoom app from the app store on your smartphone or tablet (e.g. Google Play, App Store, etc.) or Zoom at <https://zoom.us/download> (This step only needs to be done the first time you use Zoom on this device. For every meeting after that, begin with Step 2.)

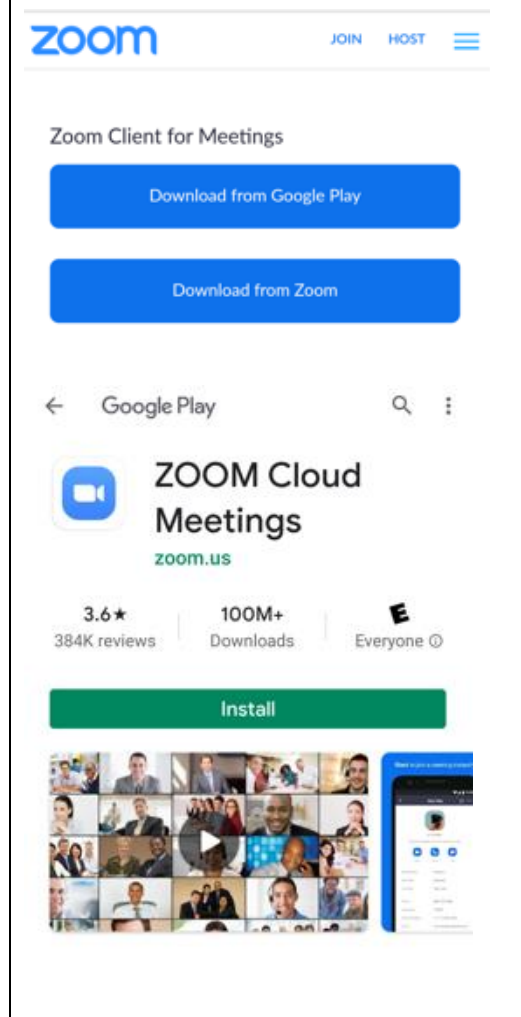

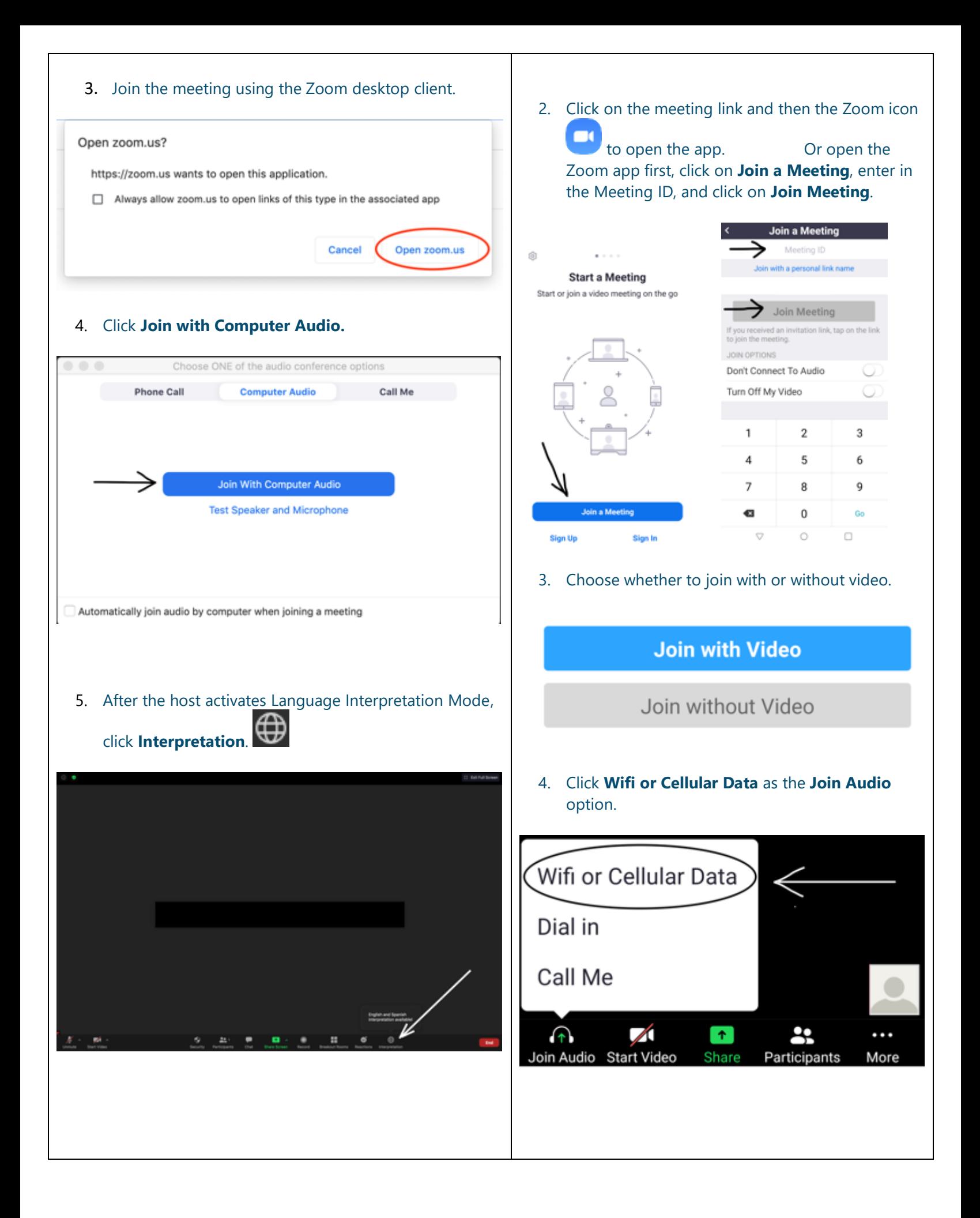

6. Click the language that you would like to hear.

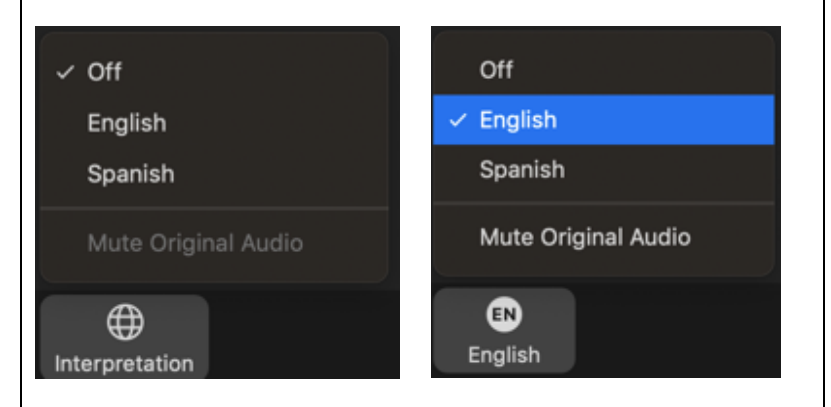

7. (Optional) To only hear the interpreted language, click **Mute Original Audio**.

<span id="page-2-0"></span>\*\*Chromebooks and certain other Linux operating systems will not show the option to select a language channel in the desktop client. Instead, if the meeting or webinar has a **Join from your browser** link, click on that when joining instead of on **Open zoom.us**. Otherwise, join from a different device.

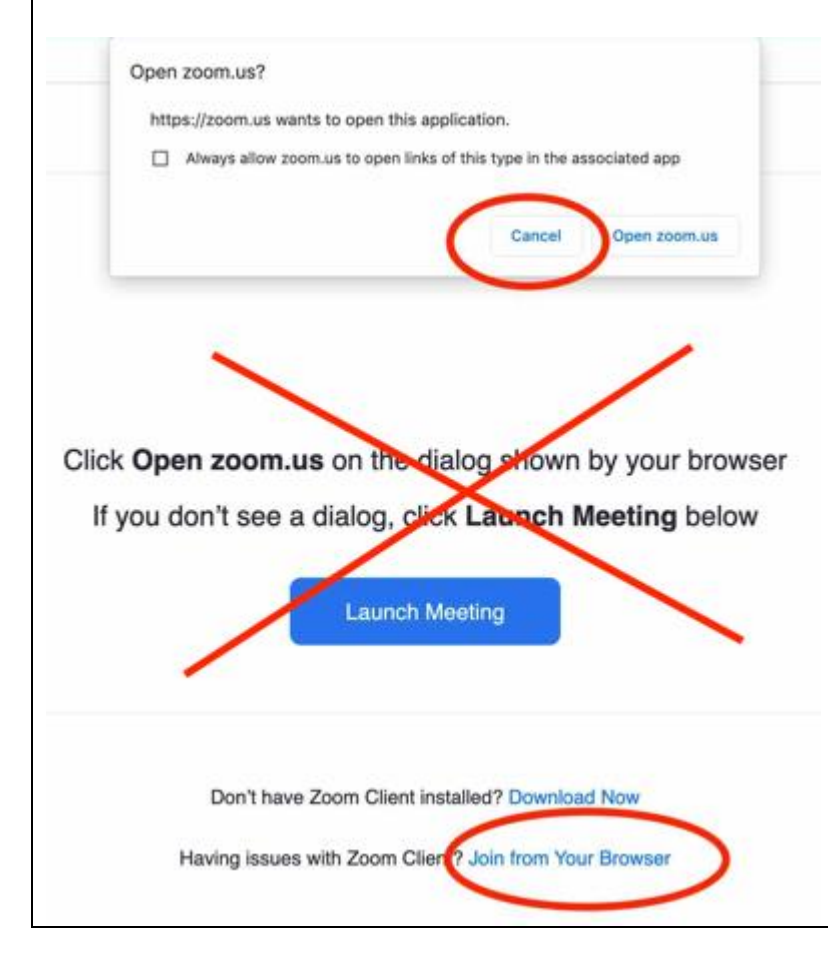

5. In your meeting controls, tap ... More More at the bottom right in the mobile phone app, and top right in the tablet app after the host activates Language Interpretation Mode. If the icon is not visible, tap the screen to make it appear.

 $\ddotsc$ 

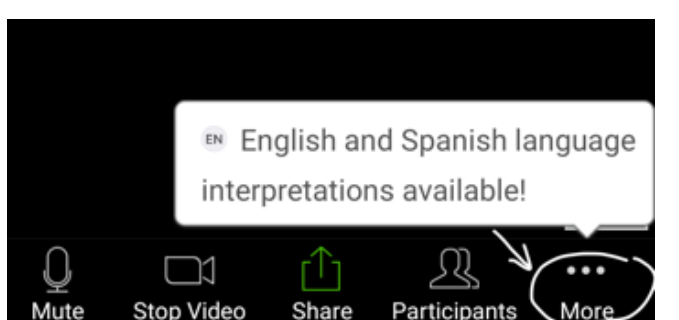

6. Tap **Language Interpretation**.

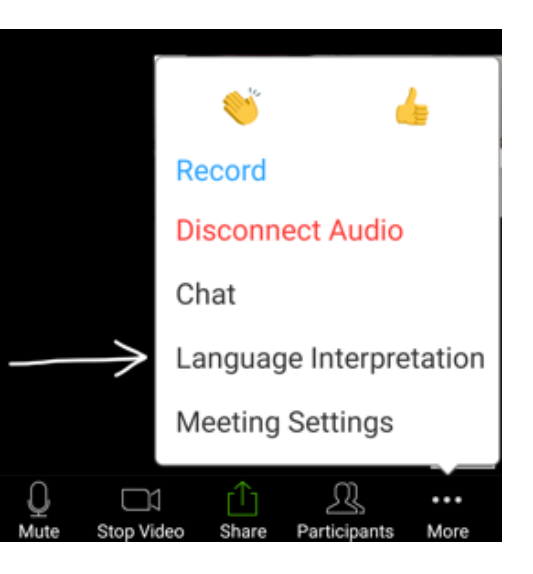

7. Tap the language you would like to hear.

### Language Interpretation Done

#### Original Audio

English

∢

Spanish

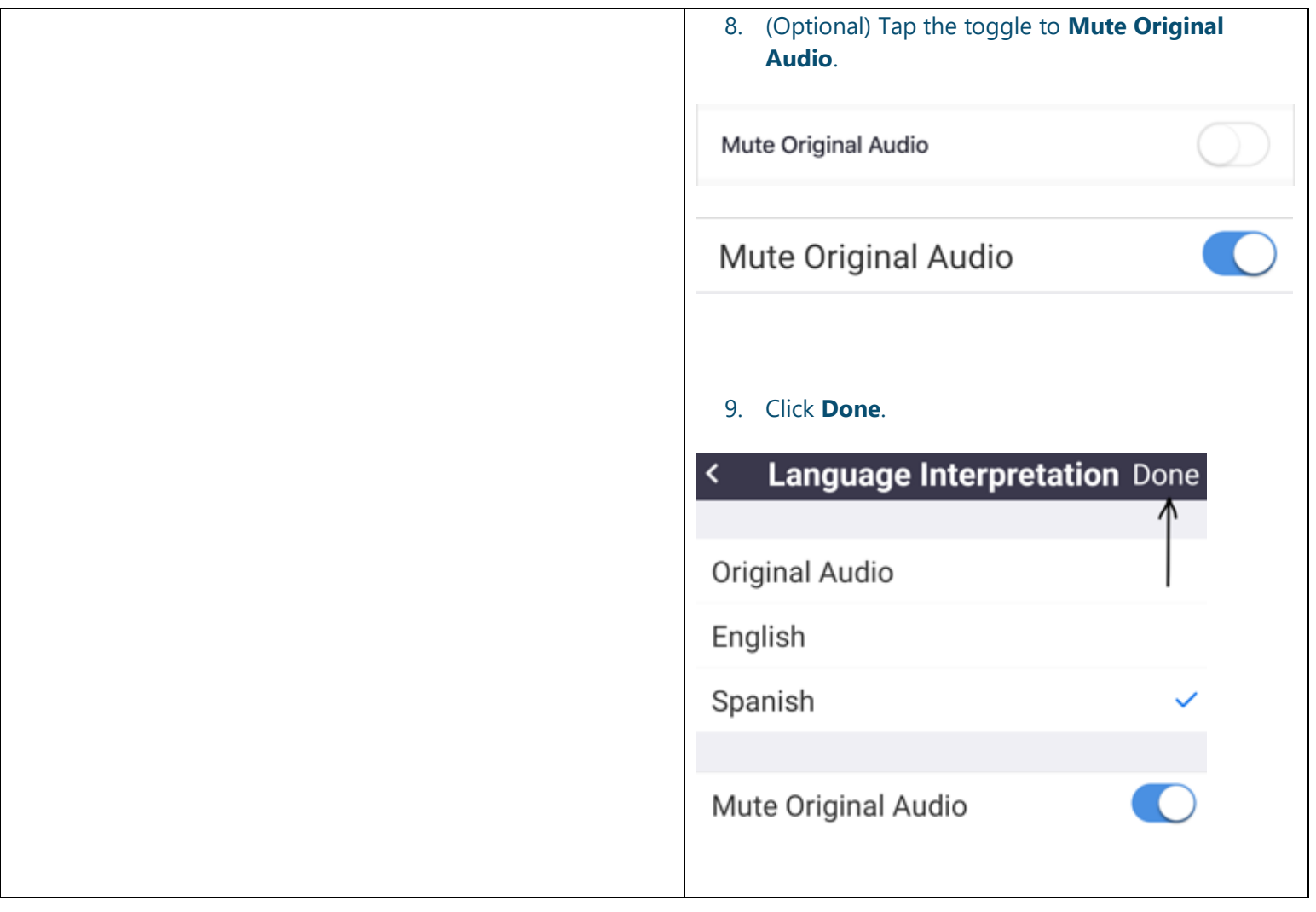